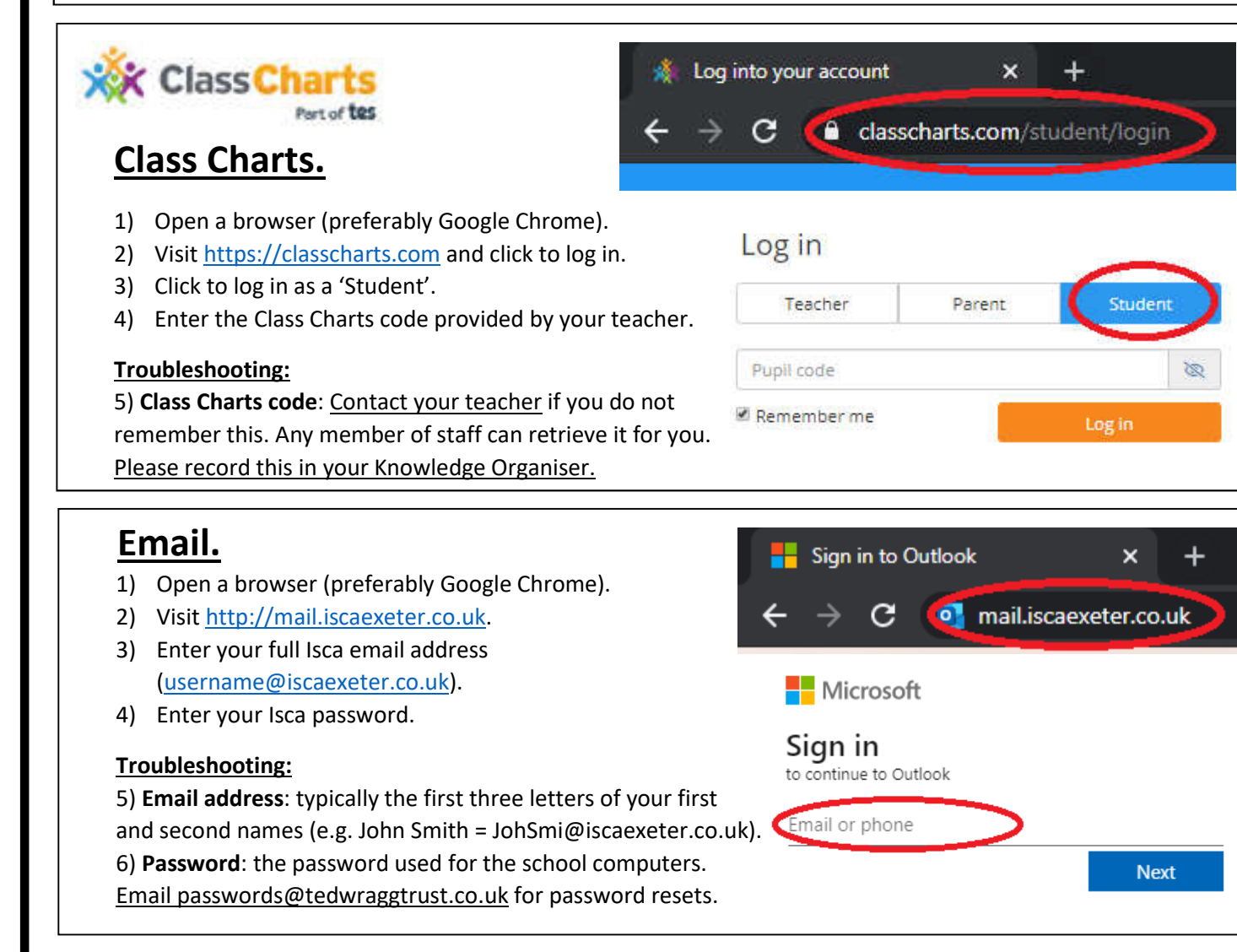

# **ISCA'S ONLINE LEARNING SYSTEMS**

**More help is available from https://iscaexeter.co.uk/school-life/parallel-curriculum**

**If you struggle to remember your login details, please write a prompt in** 

**your knowledge organiser to help.**

5) Enter the class code provided by your teacher.

#### **Troubleshooting:**

6) **Username**: typically the first three letters of your first and second names (e.g. John Smith = JohSmi). 7) **Password**: the password used for the school computers. Email passwords@tedwraggtrust.co.uk if you cannot remember it and need a new password.

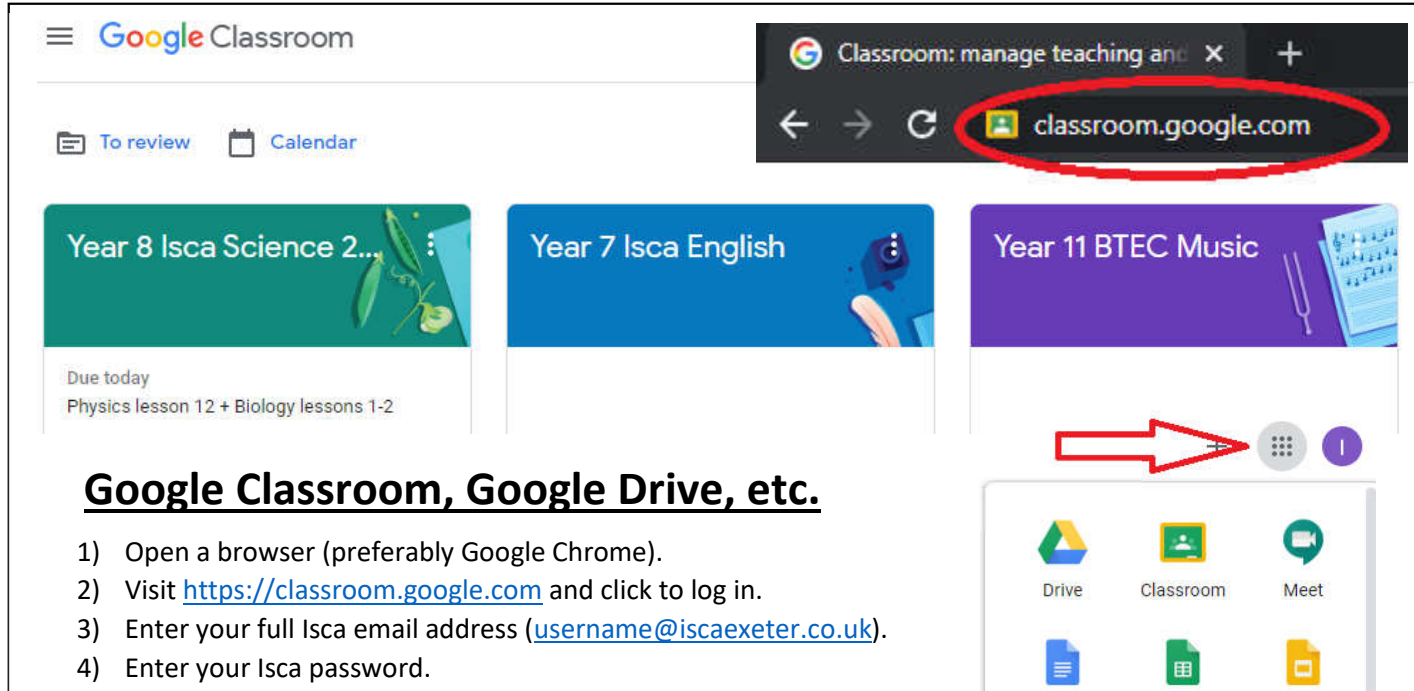

8) **Class code**: provided by your teacher and also sent in a letter. Contact your teacher for help.

**These are the main systems in use. Your teacher will provide instructions if they use other systems.**

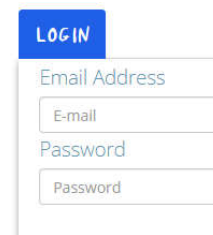

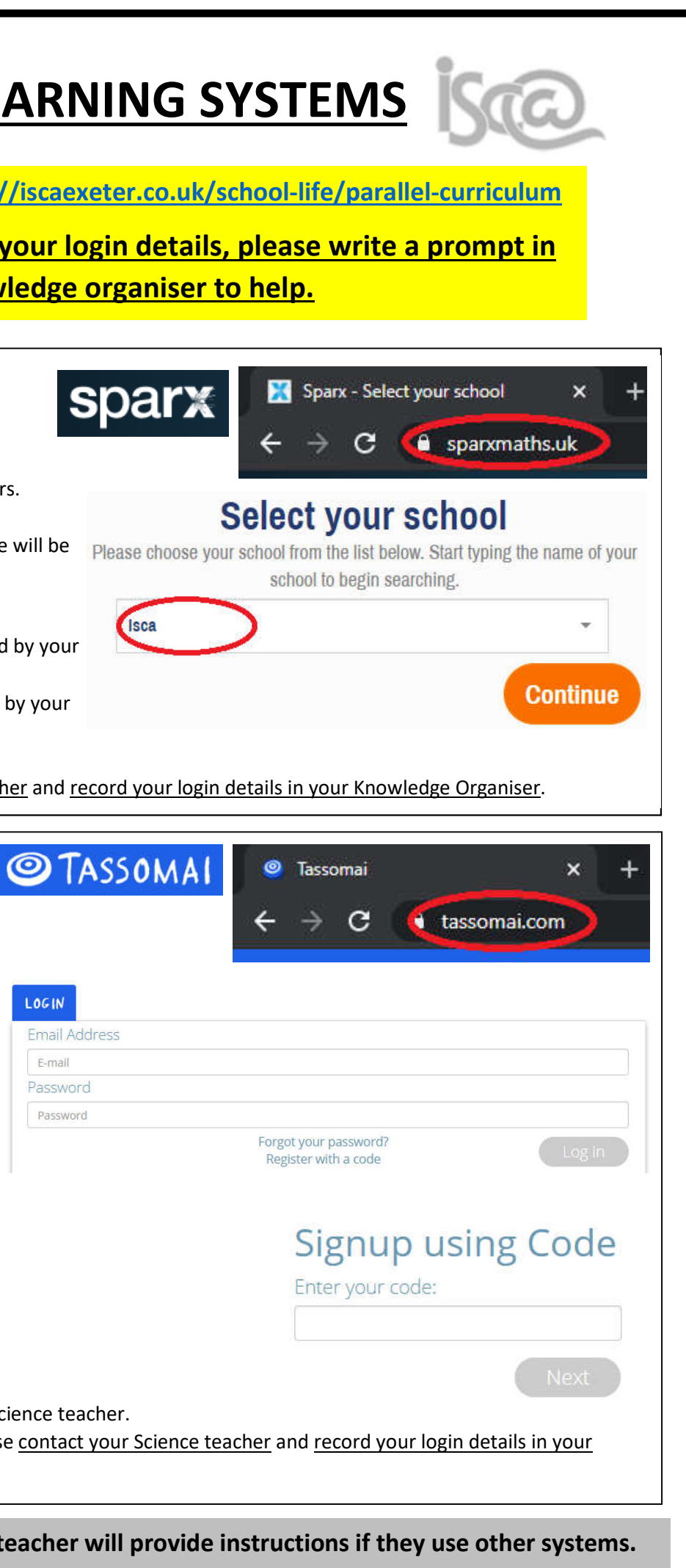

### **Sparx.**

Slides

Docs

Sheets

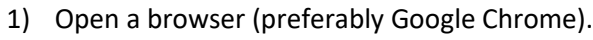

- 2) Visit https://sparxmaths.uk
- 3) Type "Isca" and select the school when it appears.
- 4) Click 'Continue'.
- 5) Enter your Sparx username and password. These will be the details provided by your teacher.

#### **Troubleshooting:**

6) **Username**: a username specific to Sparx, provided by your teacher. Contact your Maths teacher for help.

7) **Password**: a password specific to Spar,x provided by your teacher. Contact your Maths teacher for help.

If you cannot log in, please contact your Maths teacher and record your login details in your Knowledge Organiser.

## **Tassomai.**

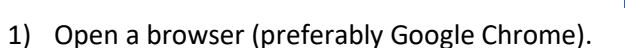

- 2) Visit https://tassomai.com
- 3) Click 'Sign in'.
- 4) Enter your school email address.
- 5) Enter the password you chose when signing up.
- 6) If you have not used Tassomai previously, please:
	- a) Click 'Register with a code'
	- b) Enter the school code provided by your
- Science teacher.
	- c) Enter your school email address.
	- d) Choose a password.
	- e) Select your class when asked.

#### **Troubleshooting:**

7) **Email**: Should be your school email address.

- 8) **Password**: The password you chose.
- 9) **Tassomai code/sign-up code**: Provided by your Science teacher.

If you cannot log in or if your class is incorrect, please contact your Science teacher and record your login details in your Knowledge Organiser.